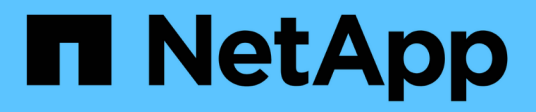

## 設定原則 SnapManager for Hyper-V

NetApp October 04, 2023

This PDF was generated from https://docs.netapp.com/zh-tw/snapmanager-hyper-v/referencerequirements-for-adding-policies-to-a-dataset.html on October 04, 2023. Always check docs.netapp.com for the latest.

# 目錄

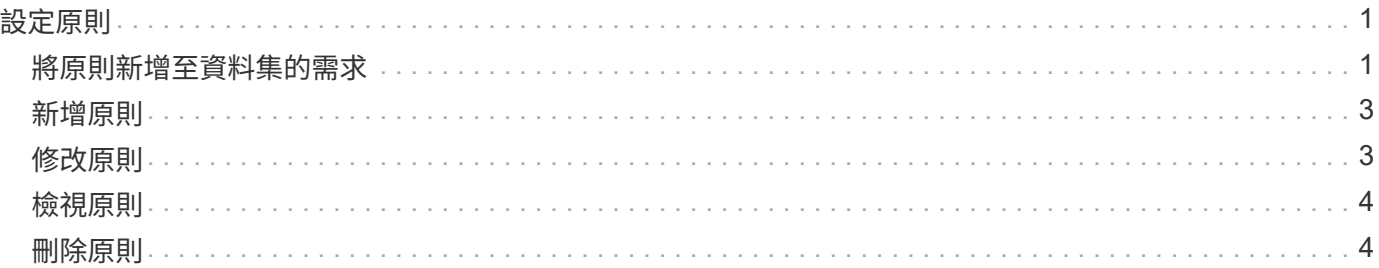

# <span id="page-2-0"></span>設定原則

您可以新增、修改或刪除與資料集相關的原則、以便保護資料。

## <span id="page-2-1"></span>將原則新增至資料集的需求

當您想要將原則套用至資料集以進行備份或還原功能時、必須符合特定要求。您可以將多 個保留、排程及複寫原則新增至同一個資料集。

原則名稱與說明

原則名稱和說明、限制為下列字元:

- a到z
- 從A到Z
- 0至9
- \_(底線)
- -(連字號)

### 備份保留限制

您必須決定要保留每小時、每日、每週或每月備份複本的最短時間長度、才能刪除。

O 保留類型為「無限」的備份不會刪除。

您可以根據時間或指定的數字來保留備份。例如、您可以保留10個最新的備份、也可以刪除15天之前的備份。

如果您的系統似乎保留舊備份、您應該檢查保留原則。共享Snapshot複本的所有備份物件、都必須符合保留原 則的備份刪除條件、才能觸發移除Snapshot複本。

排定的備份工作名稱

您必須為排程的備份工作指派名稱。

排程備份的權限

您必須擁有適當的認證資料、才能排程資料集備份。

### 同時排程備份的可能資料集數量

如果相同的虛擬機器屬於不同的資料集、則不應同時排程包含相同VM的多個資料集的備份。發生這種情況時、 其中一個備份作業會失敗。在任何指定時間、主機上只能執行一項備份作業。

## 排程備份的類型

您可以執行應用程式一致或損毀一致的備份。

#### 備份選項

您必須選擇是否要在備份完成後更新SnapMirror目的地位置。

只有在您已設定SnapMirror、且資料集中包含虛擬機器的LUN屬於來源SnapMirror Volume時、更新才會成功。

如果一或多個虛擬機器無法在線上備份、則支援Hyper-V的預設行為SnapManager 是使備份失敗。如果虛擬機 器處於儲存狀態或關機狀態、您就無法執行線上備份。在某些情況下、虛擬機器會處於儲存狀態或關機以進行維 護、但即使無法進行線上備份、仍需繼續備份。為達成此目的、您可以使用允許儲存狀態備份的原則、將處於「 已儲存」狀態的虛擬機器或關機移至不同的資料集。

您也可以選取「允許儲存的狀態VM備份」核取方塊、讓SnapManager Hyper-V能夠在儲存狀態下備份虛擬機 器。如果您選取此選項、SnapManager 則當Hyper-V VSS寫入器將虛擬機器備份至儲存狀態、或執行虛擬機器 的離線備份時、適用於Hyper-V的功能不會失敗備份。執行儲存狀態或離線備份可能會導致停機。

「已發佈的應用程式一致備份」功能可讓在合作夥伴叢集節點上執行的多個VM、在從備份節點建立的單一硬 體Snapshot複本中保持一致。在CSV 2.0 Windows磁碟區上執行的所有VM、都能在Windows容錯移轉叢集中的 多個節點上支援此功能。若要使用此功能、請選取「應用程式一致」備份類型、然後選取「啟用分散式備份」核 取方塊。

#### **SnapMirror**備份中的二線儲存設備

這些選項可讓您接受SnapMirror關係中定義的次要儲存設備適用的選項。您可以在此選擇\*備份後更 新SnapMirror 。在**Vault**標籤選項窗格下、您可以選擇**\***備**SnapVault** 份後更新支援。如果您選擇\*在SnapVault 備份後更新\*、則必須從下拉式功能表中選擇一個資料保險箱標籤、或輸入自訂標籤。

### 備份指令碼

您必須決定是否要在備份之前或之後執行選用的備份指令碼。

除非您指定特定的伺服器、否則這些指令碼會在所有資料集成員主機上執行。

備份指令碼會在資料集中的每個節點上執行。您可以設定資料集原則、以指定要在其上執行指令碼的主機名稱。 原則會在叢集中執行要備份之VM的每個節點上處理。

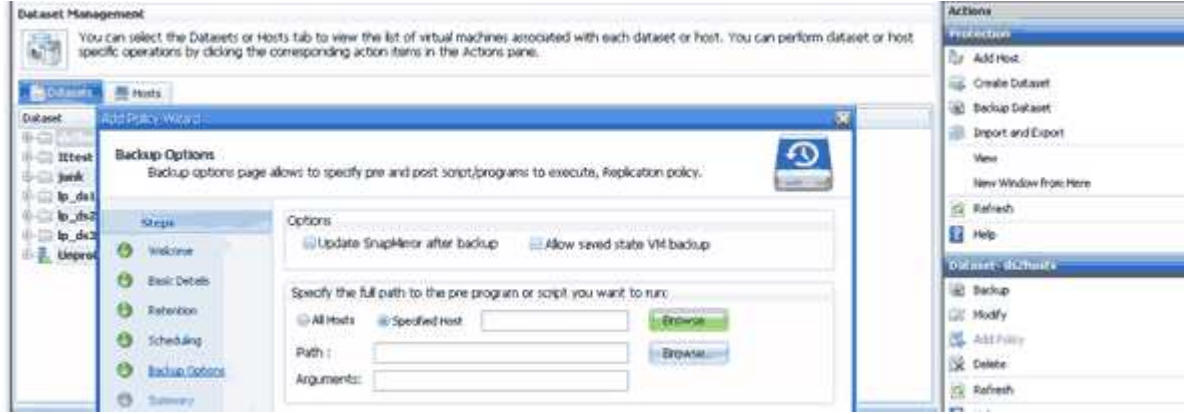

您可以在備份後置指令碼的引數中使用下列環境變數:

- \*\$VMSnapshot \*:指定此備份在儲存系統上建立的Snapshot複本名稱。當您在ONTAP 執行7-Mode的支援 環境中執行應用程式一致的備份時、這是第二個(備份)Snapshot複本的名稱。名字與第二個名稱相同、但 沒有備份尾碼。
- **\$SnapInfoName**:指定SnapInfo目錄名稱中使用的時間戳記。
- \*\$SnapInfoSnapSnapshot \*:指定在儲存系統上建立的SnapInfo Snapshot複本名稱。針對Hyper-V、在資料 集備份作業結束時、會製作SnapInfo LUN的Snapshot複本。SnapManager

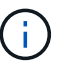

僅專屬虛擬機器支援\*\$SnapInfoSnapSnapshot \*變數。

#### 相關資訊

["Microsoft TechNet](http://technet.microsoft.com/library/cc753637(WS.10).aspx)[:](http://technet.microsoft.com/library/cc753637(WS.10).aspx) [Hyper-V"](http://technet.microsoft.com/library/cc753637(WS.10).aspx)

["](http://docs.netapp.com/ontap-9/topic/com.netapp.doc.exp-buvault/home.html)[《](http://docs.netapp.com/ontap-9/topic/com.netapp.doc.exp-buvault/home.html)[使用](http://docs.netapp.com/ontap-9/topic/com.netapp.doc.exp-buvault/home.html)[《](http://docs.netapp.com/ontap-9/topic/com.netapp.doc.exp-buvault/home.html)[不適用](http://docs.netapp.com/ontap-9/topic/com.netapp.doc.exp-buvault/home.html)[》](http://docs.netapp.com/ontap-9/topic/com.netapp.doc.exp-buvault/home.html)[指](http://docs.netapp.com/ontap-9/topic/com.netapp.doc.exp-buvault/home.html)[南](http://docs.netapp.com/ontap-9/topic/com.netapp.doc.exp-buvault/home.html)的[《》](http://docs.netapp.com/ontap-9/topic/com.netapp.doc.exp-buvault/home.html)[\(](http://docs.netapp.com/ontap-9/topic/com.netapp.doc.exp-buvault/home.html)[英文](http://docs.netapp.com/ontap-9/topic/com.netapp.doc.exp-buvault/home.html)[\)](http://docs.netapp.com/ontap-9/topic/com.netapp.doc.exp-buvault/home.html)[9 Volume Backup](http://docs.netapp.com/ontap-9/topic/com.netapp.doc.exp-buvault/home.html)[》](http://docs.netapp.com/ontap-9/topic/com.netapp.doc.exp-buvault/home.html)[ONTAP SnapVault"](http://docs.netapp.com/ontap-9/topic/com.netapp.doc.exp-buvault/home.html)

# <span id="page-4-0"></span>新增原則

您可以將保留、排程、複寫原則以及指令碼新增至資料集、以便保護資料。

您需要的產品

您必須提供下列資訊:

- 原則名稱與說明
- 保留資訊
- 排程資訊
- 備份選項資訊
- 備份指令碼資訊

步驟

- 1. 在導覽窗格中、按一下功能表:Protection(資料集)。
- 2. 選取您要新增原則的資料集。
- 3. 在「動作」窗格中、按一下「新增原則」。

此時將出現Create Policy(創建策略)嚮導。

4. 完成精靈中的步驟、為資料集建立保護原則。

## <span id="page-4-1"></span>修改原則

您可以使用「修改原則」精靈來修改保護資料集的原則。

#### 步驟

- 1. 在導覽窗格中、按一下功能表:Protection(資料集)。
- 2. 選取包含您要修改之原則的資料集。
- 3. 選取您要修改的原則。
- 4. 在「動作」窗格中、按一下「修改原則」。

此時將出現「修改原則」精靈。

5. 完成精靈中的步驟、以修改資料集的保護原則。

## <span id="page-5-0"></span>檢視原則

您可以檢視與特定資料集相關的原則詳細資料。

#### 步驟

- 1. 在導覽窗格中、按一下功能表:Protection(資料集)。
- 2. 選取包含您要檢視之原則的資料集。
- 3. 從「原則」窗格中、選取您要檢視其詳細資料的特定原則。

有關原則的資訊會顯示在「詳細資料」窗格中。

## <span id="page-5-1"></span>刪除原則

您可以在不再需要原則時、從資料集刪除原則。

步驟

- 1. 在導覽窗格中、按一下功能表:Protection(資料集)。
- 2. 選取包含您要刪除之原則的資料集。
- 3. 從「原則」窗格中、選取您要刪除的特定原則。
- 4. 在「動作」窗格中、按一下「移除」、然後按一下「確定」刪除原則。

刪除原則也會從資料集成員的所有主機中刪除排程工作。

#### 版權資訊

Copyright © 2023 NetApp, Inc. 版權所有。台灣印製。非經版權所有人事先書面同意,不得將本受版權保護文件 的任何部分以任何形式或任何方法(圖形、電子或機械)重製,包括影印、錄影、錄音或儲存至電子檢索系統 中。

由 NetApp 版權資料衍伸之軟體必須遵守下列授權和免責聲明:

此軟體以 NETAPP「原樣」提供,不含任何明示或暗示的擔保,包括但不限於有關適售性或特定目的適用性之 擔保,特此聲明。於任何情況下,就任何已造成或基於任何理論上責任之直接性、間接性、附隨性、特殊性、懲 罰性或衍生性損害(包括但不限於替代商品或服務之採購;使用、資料或利潤上的損失;或企業營運中斷),無 論是在使用此軟體時以任何方式所產生的契約、嚴格責任或侵權行為(包括疏忽或其他)等方面,NetApp 概不 負責,即使已被告知有前述損害存在之可能性亦然。

NetApp 保留隨時變更本文所述之任何產品的權利,恕不另行通知。NetApp 不承擔因使用本文所述之產品而產 生的責任或義務,除非明確經過 NetApp 書面同意。使用或購買此產品並不會在依據任何專利權、商標權或任何 其他 NetApp 智慧財產權的情況下轉讓授權。

本手冊所述之產品受到一項(含)以上的美國專利、國外專利或申請中專利所保障。

有限權利說明:政府機關的使用、複製或公開揭露須受 DFARS 252.227-7013(2014 年 2 月)和 FAR 52.227-19(2007 年 12 月)中的「技術資料權利 - 非商業項目」條款 (b)(3) 小段所述之限制。

此處所含屬於商業產品和 / 或商業服務(如 FAR 2.101 所定義)的資料均為 NetApp, Inc. 所有。根據本協議提 供的所有 NetApp 技術資料和電腦軟體皆屬於商業性質,並且完全由私人出資開發。 美國政府對於該資料具有 非專屬、非轉讓、非轉授權、全球性、有限且不可撤銷的使用權限,僅限於美國政府為傳輸此資料所訂合約所允 許之範圍,並基於履行該合約之目的方可使用。除非本文另有規定,否則未經 NetApp Inc. 事前書面許可,不得 逕行使用、揭露、重製、修改、履行或展示該資料。美國政府授予國防部之許可權利,僅適用於 DFARS 條款 252.227-7015(b) (2014年2月) 所述權利。

商標資訊

NETAPP、NETAPP 標誌及 <http://www.netapp.com/TM> 所列之標章均為 NetApp, Inc. 的商標。文中所涉及的所 有其他公司或產品名稱,均為其各自所有者的商標,不得侵犯。